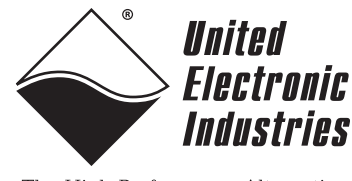

The High-Performance Alternative

# **DNA/DNR-AO-333 Analog Output Board User Manual**

**Guardian Series 32-channel D/A Boards for use with UEI PowerDNA Cubes (DNA) RACKtangle and HalfRACK (DNR) Chassis**

> **June 2009 Edition PN Man-DNx-AO-333-0609 Version 1.0**

**© Copyright 1998-2009 United Electronic Industries, Inc. All rights reserved.**

No part of this publication may be reproduced, stored in a retrieval system, or transmitted, in any form by any means, electronic, mechanical, by photocopying, recording, or otherwise without prior written permission.

Information furnished in this manual is believed to be accurate and reliable. However, no responsibility is assumed for its use, or for any infringement of patents or other rights of third parties that may result from its use.

All product names listed are trademarks or trade names of their respective companies.

See the UEI website for complete terms and conditions of sale: http://www.ueidaq.com/company/terms.aspx

### **Contacting United Electronic Industries**

### **Mailing Address:**

27 Renmar Avenue Walpole, MA 02081 U.S.A.

[For a list of our distributors and partners in the US and around the world, please see](mailto:support@ueidaq.com)  http://www.ueidaq.com/partners/

### <span id="page-1-0"></span>**[Support:](http://www.ueidaq.com)**

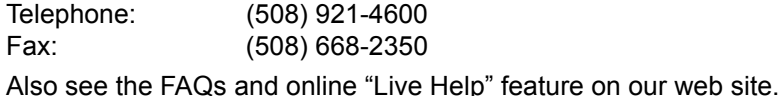

### **Internet Support:**

<span id="page-1-3"></span><span id="page-1-2"></span><span id="page-1-1"></span>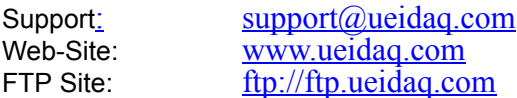

### **Product Disclaimer:**

### **WARNING!**

### *DO NOT USE PRODUCTS SOLD BY UNITED ELECTRONIC INDUSTRIES, INC. AS CRITICAL COMPONENTS IN LIFE SUPPORT DEVICES OR SYSTEMS.*

Products sold by United Electronic Industries, Inc. are not authorized for use as critical components in life support devices or systems. A critical component is any component of a life support device or system whose failure to perform can be reasonably expected to cause the failure of the life support device or system, or to affect its safety or effectiveness. Any attempt to purchase any United Electronic Industries, Inc. product for that purpose is null and void and United Electronics Industries, Inc. accepts no liability whatsoever in contract, tort, or otherwise whether or not resulting from our or our employees' negligence or failure to detect an improper purchase.

## **Table of Contents**

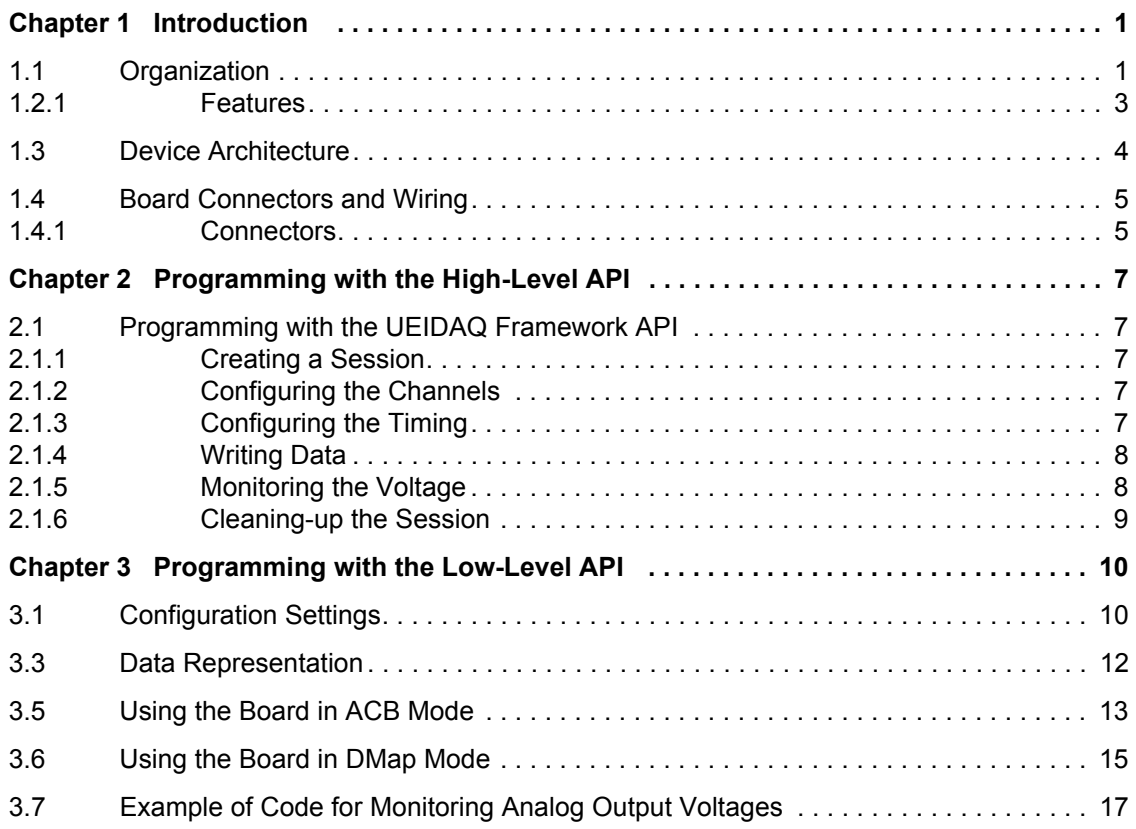

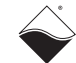

## **List of Figures**

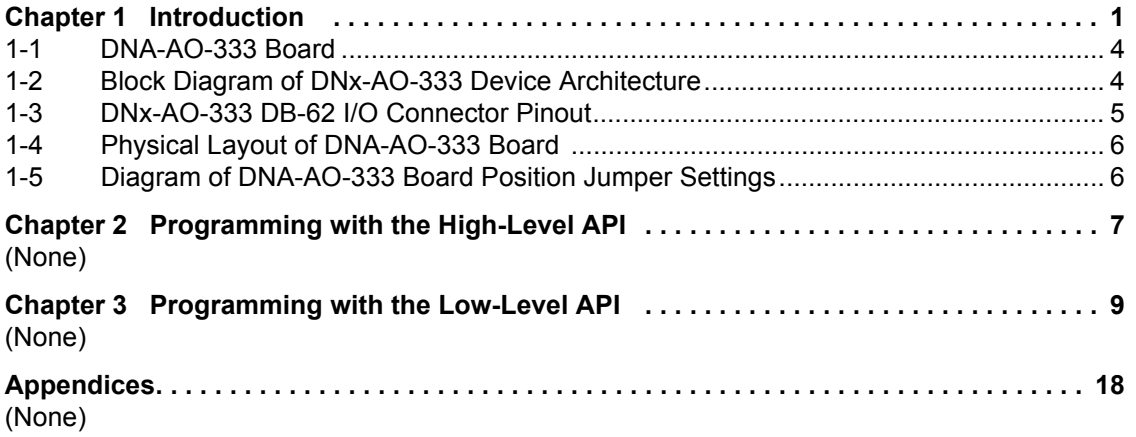

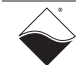

## <span id="page-4-0"></span>**Chapter 1 Introduction**

This document outlines the feature set and use of the DNx-AO-333 32-channel, 16-bit, analog output board(s) when used with the UEI "Cube" or "*RACK*tangle" I/O chassis. The DNA version is designed for use with UEI Cubes, the DNR version is used with RACKtangle and HalfRACK rack-type chassis.

The DNx-AO-333 is a high density, high precision, analog voltage output board with an output range of  $\pm 10$  V that can drive  $\pm 10$  mA per channel. The board has 32 independent DACs, one for each channel, with per-channel digital offset and gain calibration that limits initial gain error to  $\pm 450$   $\mu$ V and offset error to  $\pm 305$  uV.

All 32 channels may be configured to update either simultaneously or one at a time. A 1024-sample FIFO on each channel allows each DAC to be updated at 10k samples/sec without losing any data.

Double-buffered outputs combined with low-glitch DACs make the DNA-AO-333 board an ideal choice for producing low-frequency waveforms or for generating high-precision switched stimuli.

A digital input is included for use as a trigger or as a general purpose digital input. A single general purpose digital output is also provided.(Note: The DIO function is not currently supported, but will be in a later version.)

Software for the board is provided as part of the UEIDAQ Framework package. This provides an easy-to-use API that supports all popular Windows programming languages and most real-time operating systems such as QNX, RTX, RT Linux, and others. The UEIDAQ Framework is also designed for use with LabVIEW, MATLAB/Simulink, DASYLab, and any ActiveX or OPC server application package.

<span id="page-4-2"></span><span id="page-4-1"></span>**1.1 Organization** This DNx-AO-333 User Manual is organized as follows:

### **• Introduction**

This chapter provides an overview of DNA-AO-333 board features, accessories, and what you need to get started.

- **DNx-AO-333 Board(s)** This chapter provides an overview of the device architecture, connectivity, logic, and accessories for the DNx-AO-333 boards.
- **Programming with the High-Level API**

This chapter provides a general overview of procedures that show how to create a session, configure the session, and generate output on a DNx-AO-333 board, working with the UEIDAQ Framework High-Level API.

### **• Programming with the Low-Level API**

This chapter describes the Low-Level API commands for configuring and using a DNx-AO-333 board.

**• Appendix A – Accessories** This appendix provides a list of accessories available for use with a DNx-AO-333 board.

**• Index** This is an alphabetical index of topics covered in this manual.

**NOTE:** A glossary of terms used with the PowerDNA Cube and Boards can be viewed and/or downloaded from www.ueidaq.com.

### <span id="page-5-0"></span>**Manual Conventions**

To help you get the most out of this manual and our products, please note that we use the following conventions:

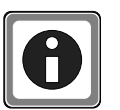

*Tips are designed to highlight quick ways to get the job done, or reveal good ideas you might not discover on your own.*

*NOTE: Notes alert you to important information.*

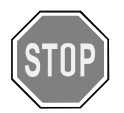

*CAUTION! Caution advises you of precautions to take to avoid injury, data loss, and damage to your boards or a system crash.*

Text formatted in **bold** typeface generally represents text that should be entered verbatim. For instance, it can represent a command, as in the following example: "You can instruct users how to run setup using a command such as **setup.exe**."

### **1.2 The DNx-AO-333**

Technical specifications for the DNx-AO-333 Analog Output Board are listed in **[Table 1-1](#page-6-1)**.

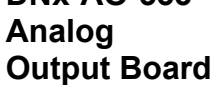

### <span id="page-6-1"></span>*Table 1-1. DNx-AO-333 Technical Specifications*

<span id="page-6-2"></span>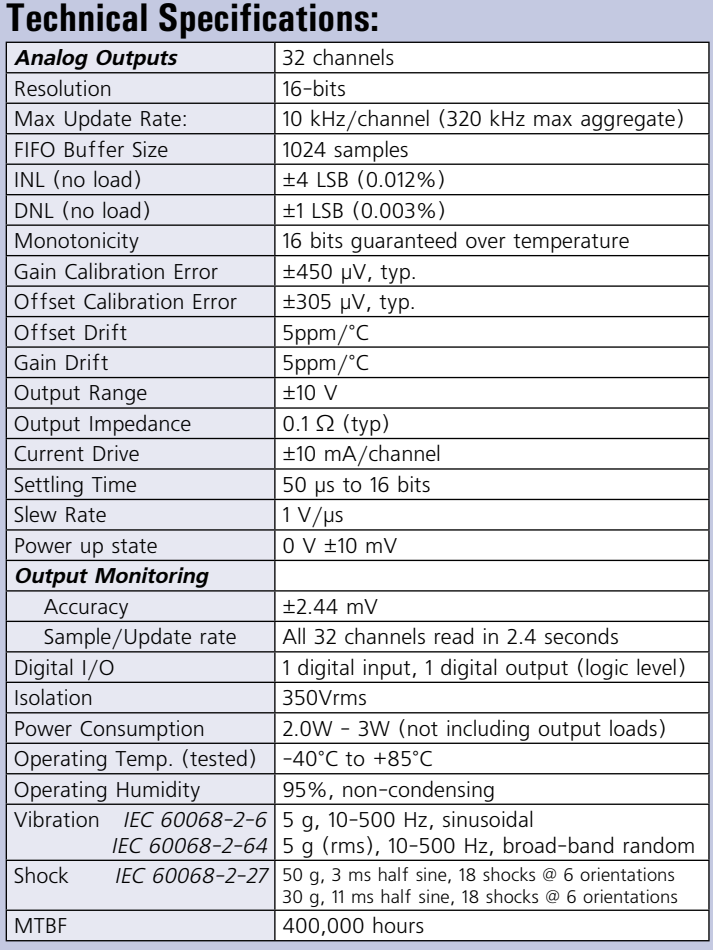

<span id="page-6-0"></span>**1.2.1 Features** The major features of the DNx-AO-333 Analog Output board are as follows:

- **•** 32 independent DACs
- **•** 16-bit resolution
- **•** 10 kHz per channel maximum update rate
- $\cdot$   $\pm$ 10 V output range,  $\pm$ 10 mA per channel
- **•** Low glitch output
- **•** Per-channel offset and gain calibration
- **•** Simultaneous update across all channels, if desired
- **•** Guardian diagnostic feature (MUX and ADC) monitors all analog output voltages to an accuracy of 2.44mV, reading all 32 channels in 2.4 seconds

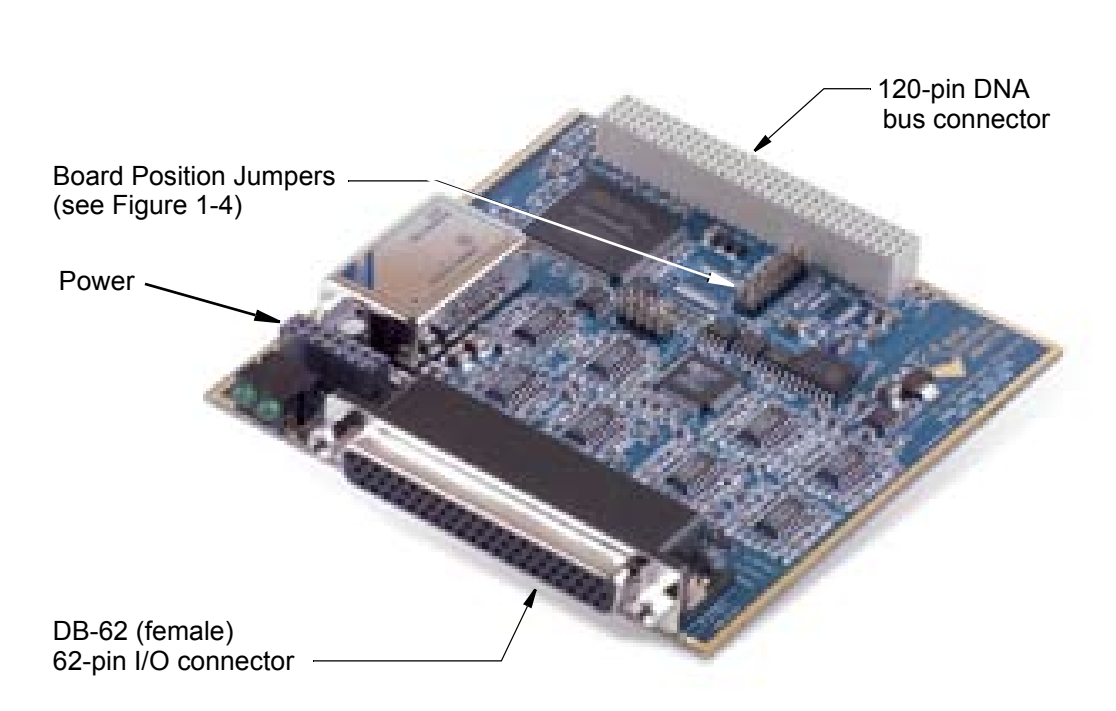

<span id="page-7-5"></span>**[Figure 1-1](#page-7-1)** is a photo of the DNA-AO-332 Board.

<span id="page-7-1"></span>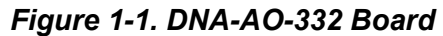

<span id="page-7-3"></span><span id="page-7-0"></span>**1.3 Device Architecture** The DNA-AO-333 Analog Output Board has 32 individual analog output channels. A Block Diagram of the board is shown in **[Figure 1-2](#page-7-2)**.

<span id="page-7-4"></span>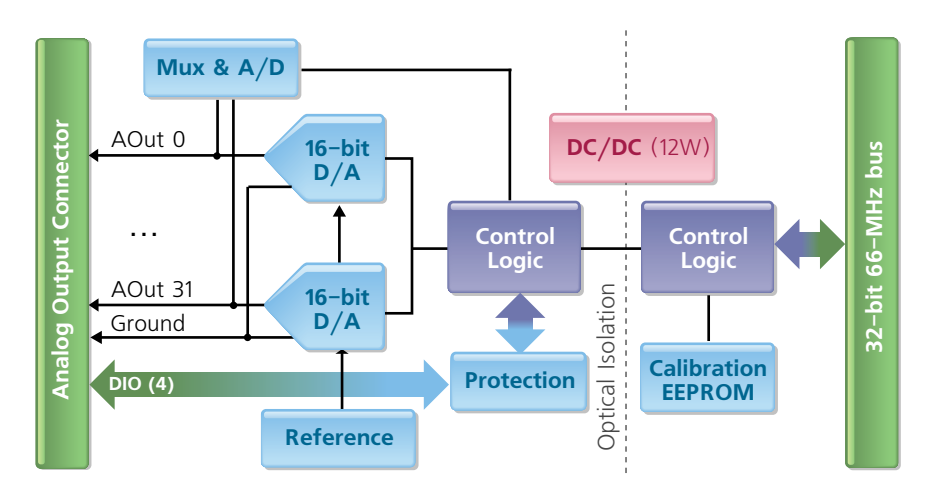

### <span id="page-7-2"></span>*Figure 1-2. Block Diagram of DNA-AO-332 Device Architecture*

As shown in the diagram above, the DNA-AO-333 board uses an independent 16-bit DAC for each channel. Offset and gain calibration data for each channel is stored in a calibration EEPROM, which automatically corrects each data sample as needed. A single digital input and a single digital output are also provided for general purpose use.

Note that complete electrical isolation is provided between the system bus/logic and the external I/O circuits.

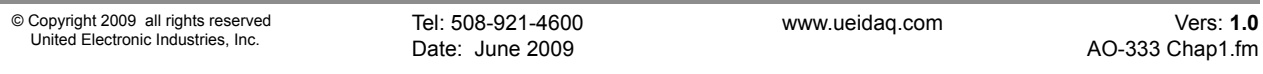

### <span id="page-8-0"></span>**1.4 Board Connectors and Wiring**

Since the DNA-AO-333 Analog Output board is designed with output buffers, separate force and sense lines are not provided. .

<span id="page-8-4"></span><span id="page-8-1"></span>**1.4.1 Connectors** The pinout of the 62-pin connector for the DNA-AO-332 board is shown in **[Figure 1-3](#page-8-2)**. A physical layout of the board is shown in **[Figure 1-4](#page-9-0)**.

| 42                      | 62               |    |                   |    | 122<br>43  |
|-------------------------|------------------|----|-------------------|----|------------|
|                         | Pin Signal       |    | Pin Signal        |    | Pin Signal |
| 1                       | Gnd              | 22 | AOut <sub>0</sub> | 43 | Gnd        |
| 2                       | AOut 1           | 23 | Gnd               | 44 | AOut 2     |
| $\overline{\mathbf{3}}$ | Gnd              | 24 | AOut3             | 45 | Gnd        |
| 4                       | AOut 4           | 25 | Gnd               | 46 | AOut 5     |
| 5                       | Gnd              | 26 | AOut <sub>6</sub> | 47 | Gnd        |
| 6                       | AOut 7           | 27 | Gnd               | 48 | AOut 8     |
| 7                       | Gnd              | 28 | AOut 9            | 49 | Gnd        |
| 8                       | AOut10           | 29 | Gnd               | 50 | AOut11     |
| 9                       | Gnd              | 30 | AOut 12           | 51 | Gnd        |
| 10                      | AOut 13          | 31 | Gnd               | 52 | AOut 14    |
| 11                      | Gnd              | 32 | AOut15            | 53 | Gnd        |
| 12                      | AOut16           | 33 | Gnd               | 54 | AOut17     |
| 13                      | Gnd              | 34 | AOut18            | 55 | Gnd        |
| 14                      | AOut 19          | 35 | Gnd               | 56 | AOut20     |
| 15                      | Gnd              | 36 | AOut 21           | 57 | Gnd        |
| 16                      | AOut 22          | 37 | Gnd               | 58 | AOut 23    |
| 17                      | Gnd              | 38 | AOut 24           | 59 | Gnd        |
| 18                      | AOut25           | 39 | Gnd               | 60 | AOut26     |
| 19                      | AOut 28          | 40 | AOut 27           | 61 | AOut 29    |
| 20                      | DIn <sub>0</sub> | 41 | Gnd               | 62 | AOut 30    |
| 21                      | DOut 0           | 42 | AOut 31           |    |            |

<span id="page-8-3"></span><span id="page-8-2"></span>*Figure 1-3. DNx-AO-333 DB-62 I/O Connector Pinout*

© Copyright 2009 all rights reserved United Electronic Industries, Inc.

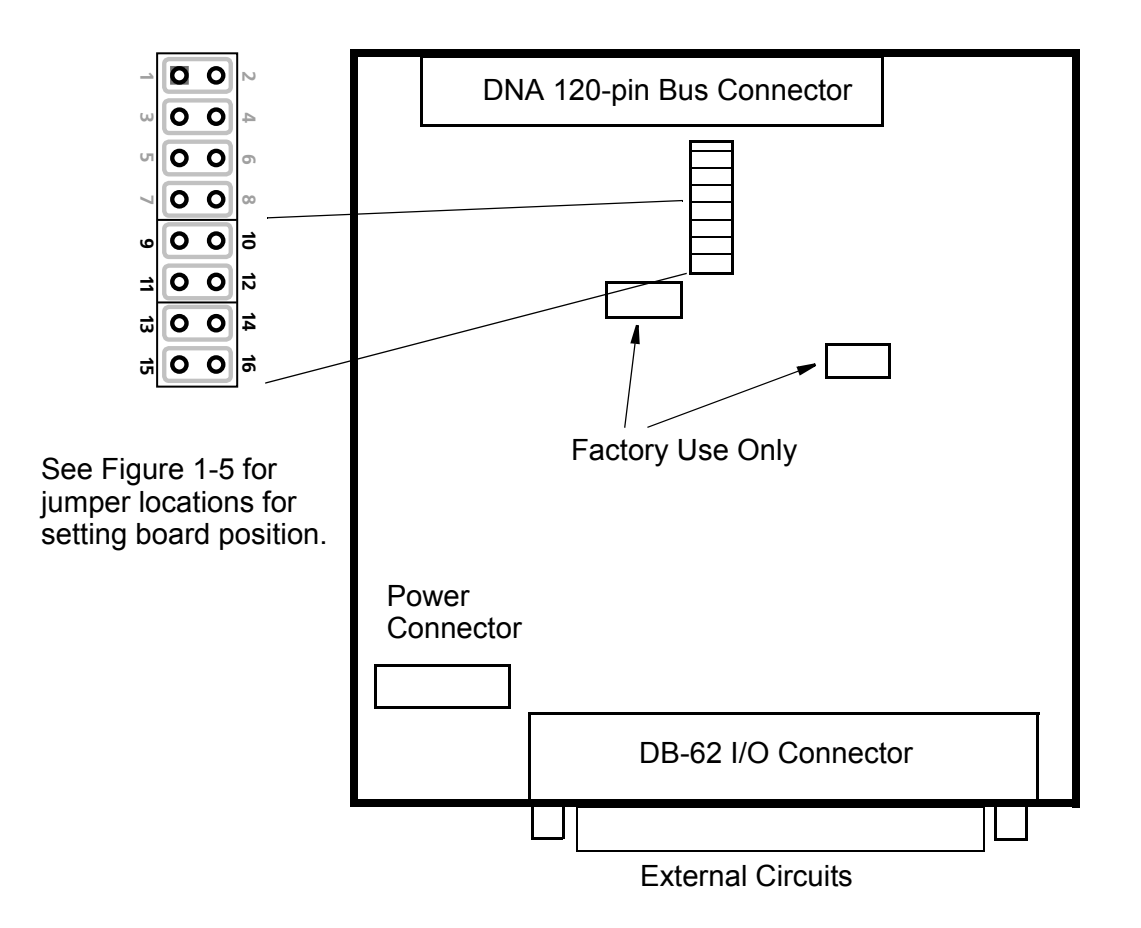

<span id="page-9-3"></span><span id="page-9-0"></span>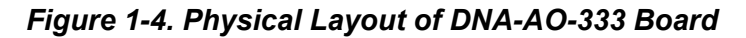

**1.4.1.1 Jumper Settings** A diagram of the jumper block is shown in **[Figure 1-4](#page-9-0)**. To set the board position jumpers, place jumpers as shown in **[Figure 1-5](#page-9-1)**. Note that setting of jumper position is required only for DNA version boards and not for DNR version boards.

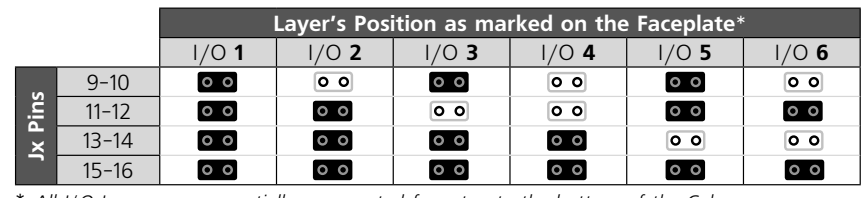

<span id="page-9-2"></span>\* *All I/O Layers are sequentially enumerated from top to the bottom of the Cube* - **Open** - **Closed**

<span id="page-9-1"></span>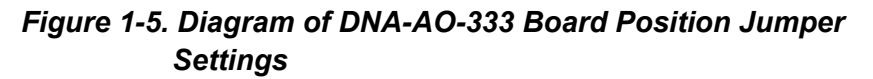

## <span id="page-10-0"></span>**Chapter 2 Programming with the High-Level API**

<span id="page-10-9"></span><span id="page-10-8"></span><span id="page-10-7"></span><span id="page-10-6"></span><span id="page-10-5"></span><span id="page-10-4"></span><span id="page-10-3"></span><span id="page-10-2"></span><span id="page-10-1"></span>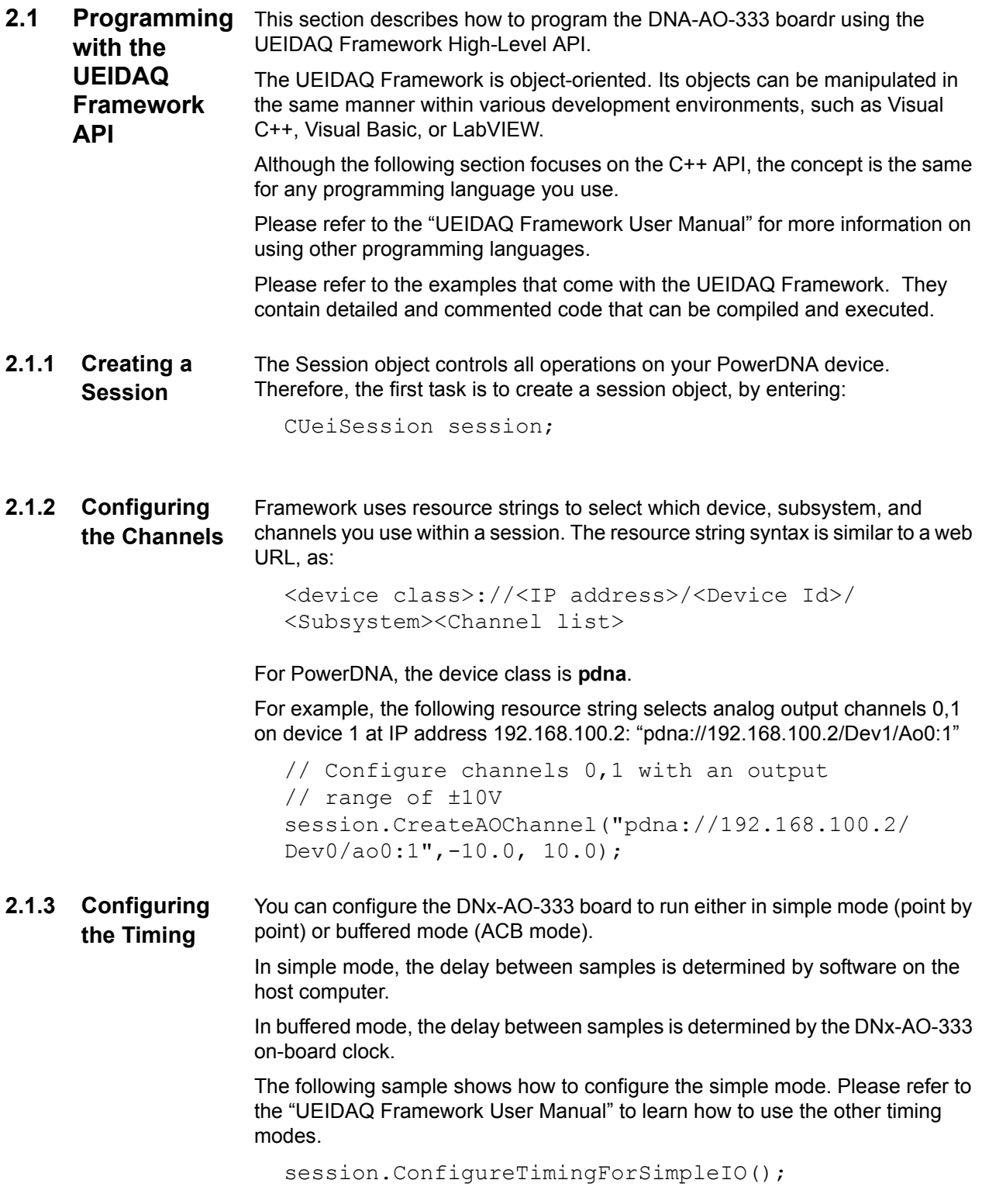

<span id="page-11-2"></span><span id="page-11-0"></span>**2.1.4 Writing Data** Writing data to the DNx-AO-333 board is done with a writer object. You can create a writer object that writes raw data straight to the D/A converter. You can also create a writer object that writes data scaled to volts. Framework automatically performs a conversion to binary code before sending the data to the D/A converter.

> The following sample code shows how to create a scaled writer object and write a sample.

```
// Create a reader and link it to the 
// session's stream
CueiAnalogScaledWriter 
writer(session.GetDataStream());
// write one scan, the buffer must contain 
// one value
// for each channel
double data[2] = \{0.0, 0.0\};
writer.WriteSingleScan(data);
```
Similarly, you can create a raw writer object by entering the following:

```
// Create a reader and link it to the session's 
// stream 
CUeiAnalogRawWriter 
writer(session.GetDataStream());
// write one scan, the buffer must contain one 
// value 
// for each channel
uInt16 data[2] = \{0x1234, 0x5678\};
writer.WriteSingleScan(data);
```
<span id="page-11-1"></span>2.1.5 Monitoring the You can monitor the voltage measured at each output channel.

### **Voltage**

Use an Analog Input session the same way you would measure voltage from an Analog Input device.

The following code shows how to measure voltage out of the first 4 analog output channels:

```
CUeiSession aiSs;
aiSs.CreateAIChannel("pdna://192.168.100.2/Dev1/Ai0:3"
                      -10.0, 10.0, UeiAIChannelInputModeDifferential);
aiSs.ConfigureTimingForSimpleIO();
CUeiAnalogScaledReader aiReader(aiSs.GetDataStream());
double voltages[8];
```

```
aiReader.ReadSingleScan(voltages);
```
### <span id="page-12-0"></span>**2.1.6 Cleaning-up the Session** The session object cleans itself up when it goes out of scope or when it is destroyed. If you want to reuse the object with a different set of channels or parameters, you can manually clean up the session with the following:

session.CleanUp();

## <span id="page-13-0"></span>**Chapter 3 Programming with the Low-Level API**

<span id="page-13-3"></span>This section describes how to program the PowerDNA cube using the low-level API. The low-level API offers direct access to PowerDNA DAQBIOS protocol and also allows you to access device registers directly.

We recommend that, where possible, you use the UEIDAQ Framework highlevel API (*see* ["Programming with the UEIDAQ Framework API" on page 7\)](#page-10-5), which is easier to use than the low-level API.

You need to use the low-level API only if you are using an operating system other than Windows or if you are using a UEIPAC Programmable Automation Controller.

<span id="page-13-2"></span><span id="page-13-1"></span>**3.1 Configuration** Configuration settings are passed in DqCmdSetCfg() and **Settings** DqAcbInitOps() functions.

> Not all configuration bits apply to DNA-AO-333 board, however. The following bits make sense:

#define DQ\_FIFO\_MODEFIFO (2L << 16) // continuous acquisition with FIFO #define DQ\_LN\_MAPPED (1L<<15) // For WRRD (DMAP) devices (automatically selected) #define DQ\_LN\_STREAMING (1L<<14) // For RDFIFO devices - stream the FIFO data //(automatically selected) For WRFIFO - do NOT //send reply to WRFIFO unless needed #define DQ\_LN\_IRQEN (1L<<10) //enable board irqs #define DQ\_LN\_PTRIGEDGE1 (1L<<9) // stop trigger edge MSB #define DQ\_LN\_PTRIGEDGE0 (1L<<8) // stop trigger edge: 00 - software,  $// 01 - rising, 02 - falling$ #define DQ\_LN\_STRIGEDGE1 (1L<<7) // start trigger edge MSB #define DQ\_LN\_STRIGEDGE0 (1L<<6) // start trigger edge: 00 - software,  $//01 - rising, 02 - falling$ #define DQ\_LN\_CVCKSRC1 (1L<<5) // CV clock source MSB #define DQ\_LN\_CVCKSRC0 (1L<<4) // CV clock source  $01 - SW, 10 - HW, 11 - EXT$ #define DQ\_LN\_CLCKSRC1 (1L<<3) // CL clock source MSB #define DQ\_LN\_CLCKSRC0 (1L<<2) // CL clock source  $01 - SW, 10 - HW, 11 - EXT$ #define DQ\_LN\_ACTIVE (1L<<1) // "STS" LED status

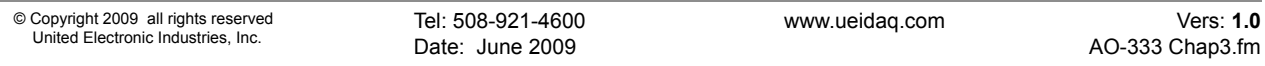

```
#define DQ_LN_ENABLED (1L<<0) // enable 
operations
```
<span id="page-14-0"></span>For streaming operations with hardware clocking, select the following flags:

```
DQ_LN_ENABLE | DQ_LN_CVCKSRC0 | DQ_LN_STREAMING |
DQ_LN_IRQEN | DQ_LN_ACTIVE | DQ_AO3xx_BI10
```
DNx-AO-333 has a range of board-specific settings - as follows:

The following modes are reserved for future use:

#define DQ\_AO3xx\_MODEFIFO (1L << 19) // continuous output with FIFO #define DQ\_AO3xx\_MODECONT (2L << 19) // waveform mode – continuous #define DQ\_AO3xx\_MODECYCLE (xL << 19) // waveform mode – regenerate #define DQ\_AO3xx\_MODEWFGEN (4L << 19) // waveform mode - hardware

DQ\_LN\_ENABLE enables all operations with the board. DQ\_LN\_CVCKSRC0 selects the internal channel list clock (CL) source as a timebase. AO-333 supports CV clock.

DQ LN ACTIVE is needed to switch on "STS" LED on the CPU board.

You can select either the CL or CV clock as a timebase. Because of the parallel architecture of AO-333 board, either clock triggers all converters.

```
Aggregate rate = Per-channel rate * Number of 
channels
```
Note that acquisition rate cannot be selected on per-channel basis.

### <span id="page-15-1"></span>**3.2 Channel List Settings** The DNx-AO-333 board has the following channel list structure:

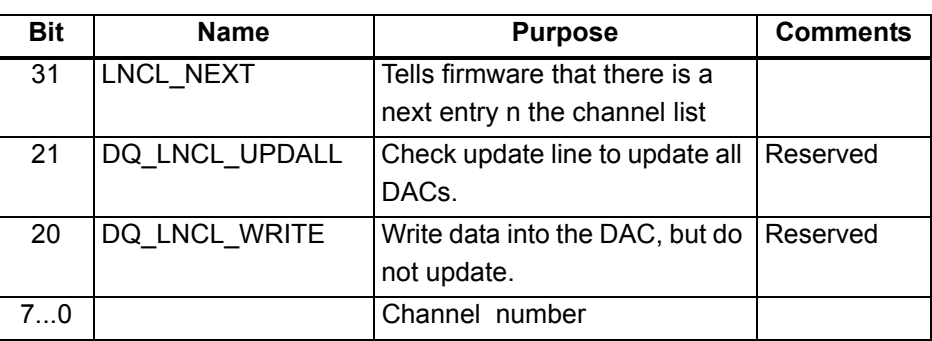

### <span id="page-15-2"></span><span id="page-15-0"></span>**3.3 Data Representation**

DNxA-AO-333 has 16-bit straight binary data representation.

To convert voltage into an A/D representation, use the following formula:

Raw =  $(Volt+Offset) / (Span/OxFFF)$ ,

where Volt is the desired level in volts.

**3.4 Boardspecific**  Board-specific functions are described in the *DaqLibHL.h* file.

<span id="page-16-2"></span>**Commands**  DqAdv3xxWrite()

**and Parameters** This function works using underlying  $DqCmdIoctl$  (). It uses the DQCMD IOCTL command with the DQIOCTL CVTCHNL function.

> When this function is called for the first time, the firmware terminates any ongoing operation on the device.

Then, the firmware parses the channel list and writes the passed values one by one.

Therefore, you cannot perform this function call when the board is involved in any streaming or data mapping operations.

Every write to the channel takes approximately 3.3µs. Thus, execution time for this function depends on the number of channels in the channel list.

<span id="page-16-0"></span>**3.5 Using the Board in ACB Mode** This is a pseudo-code example that highlights the sequence of functions needed to use ACB on the 333 board. A complete example with error checking can be found in the directory *SampleACB333*.

<span id="page-16-1"></span>Note that we use the #defines for a 3xx for a DNA-AO-333 board.

```
#include "PDNA.h"
          // unit configuration word
          #define CFG333 (DO LN ENABLED \
                                    |DQ_LN_ACTIVE \
                                    |DQ_LN_GETRAW \
                                    |DQ_LN_IRQEN \
                                    |DQ_LN_CVCKSRC0 \
                                    |DQ_LN_STREAMING \
                                    |DQ_AO3xx_MODEFIFO
                                    |DQ_AO3xx_BI10)
                                   uint32 Config = CFG3xx;STEP 1: Start DQE engine.
```
#ifndef \_WIN32 DqInitDAQLib(); #endif // Start engine DqStartDQEngine(1000\*1, &pDqe, NULL); // Open communication with IOM hd0 = DqOpenIOM(IOM\_IPADDR0, DQ\_UDP\_DAQ\_PORT, TIMEOUT DELAY, &RdCfg); // Receive IOM crucial identification data DqCmdEcho(hd0, DQRdCfg); // Set up channel list for  $(n = 0; n <$  CHANNELS;  $n++$ ) {  $CL[n] = n;$ }

### **STEP 2:** Create and initialize host and IOM sides.

```
 // Now we are going to test device
              // DqAcbCreate(pDqe, hd0, DEVN, DQ_SS0IN, &bcb);
              // Let's assume that we are dealing with AI-201 
                //device 
          dquser initialize acb structure();
               // Now call the function
               DqAcbInitOps(bcb,
                            &Config,
                           0, //TrigSize,
                            NULL, //pDQSETTRIG TrigMode,
                            &fCLClk,
                           0, //float* fCVClk,
                            &CLSize,
                            CL, 
                           0, //uint32* ScanBlock,
                            &acb);
               printf("Actual clock rate: %f\n", fCLClk);
               // Now set up events
              DqeSetEvent(bcb,
          DQ eFrameDone|DQ ePacketLost|DQ eBufferError|DQ eP
          acketOOB);
               // Allocate data buffer
              datta = dquser allocatebuffer();
               // Pre-fill ACB with raw data
              dquser prefillbuffer(data);
               DqAcbPutScansCopy(bcb, data, // buffer
                                 bufsize, // buffer size in 
                                             //scans
                                 bufsize, // minimum size
                                  &size, // actual copied 
                                             //size (from user 
                                            // buffer into ACB)
                                  &avail); 
                                            // available free 
                                             // space in buffer
STEP 3: Start operation.
               // Start operations
               DqeEnable(TRUE, &bcb, 1, FALSE);
```
### **STEP 4:** Process data.

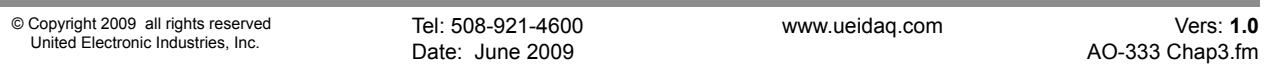

```
 // We will not use event notification at first 
                           // - just retrieve scans
                           while (keep_looping) {
                               DqeWaitForEvent(&bcb, 1, FALSE, 
                      EVENT TIMEOUT, &events);
                               if (events & DQ_eFrameDone) {
                                    // fill buffer with more data
                                   dquser prefillbuffer(data);
                                    DqAcbPutScansCopy(bcb, data,// buffer
                                                    bufsize, // buffer size
                                                    MINRQ, // minimum size
                                                    &size, // actual 
                                                    //copied size from 
                                                    //user buffer into 
                                                    //ACB &avail); 
                                                    // available free space 
                                                    //in buffer
                       } 
                       }
           STEP 5: Stop operation.
                           DqeEnable(FALSE, &bcb, 1, FALSE);
           STEP 6: Clean up.
                           DqAcbDestroy(bcb);
                           DqStopDQEngine(pDqe);
                           DqCloseIOM(hd0);
                      #ifndef _WIN32
                           DqCleanUpDAQLib();
                      #endif
3.6 Using the 
     Board in 
     DMap Mode
                      #include "PDNA.h"
           STEP 1: Start DQE engine.
                      #ifndef _WIN32
                           DqInitDAQLib();
                      #endif
                           // Start engine
                           DqStartDQEngine(1000*10, &pDqe, NULL);
                           // open communication with IOM
                           hd0 = DqOpenIOM(IOM_IPADDR0, DQ_UDP_DAQ_PORT, 
                      TIMEOUT DELAY, &DQRdCfg);
                           // Receive IOM crucial identification data
                           DqCmdEcho(hd0, DQRdCfg);
```
**DNx-AO-333 Layer Chapter 3** 16 **Programming with the Low-Level API**

```
for (i = 0; i < DQ MAXDEVN; i++) {
                   if (DQRdCfg->devmod[i]) {
                        printf("Model: %x Option: %x\n", 
          DQRdCfg->devmod[i], DQRdCfg->option[i]);
          } else {
                        break;
          }
           }
STEP 2: Create and initialize host and IOM sides.
          DqDmapCreate(pDqe, hd0, &pBcb, UPDATE_PERIOD, 
          &dmapin, &dmapout);
STEP 3: Add channels into DMap.
              for (i = 0; i < CHANNELS; i++) {
                    DqDmapSetEntry(pBcb, DEVN, DQ_SS0IN, i, 
          DQ ACB DATA RAW, 1, &ioffset[i]);
           }
               DqDmapInitOps(pBcb);
               DqeSetEvent(pBcb, 
          DQ_eDataAvailable|DQ_ePacketLost|DQ_eBufferError|D
          Q_ePacketOOB);
STEP 4: Start operation.
               DqeEnable(TRUE, &pBcb, 1, FALSE);
STEP 5: Process data.
               while (keep_looping) {
                    DqeWaitForEvent(&pBcb, 1, FALSE, timeout, 
          &eventsin); 
                   if (eventsin & DQ_eDataAvailable) {
                        printf("\ndata ");
                       for (i = 0; i < CHANNELS; i++) {
                            printf("%04x ", 
          *(uint16*)ioffset[i]); }
           }
               }
          Stop operation.
               DqeEnable(FALSE, &pBcb, 1, FALSE);
STEP 6: Clean up.
               DqDmapDestroy(pBcb);
               DqStopDQEngine(pDqe);
               DqCloseIOM(hd0);
          #ifndef _WIN32
               DqCleanUpDAQLib();
```
#endif

<span id="page-20-0"></span>**3.7 Example of Code for Monitoring Analog Output Voltages**  The following code is an example of code written to perform the Guardian diagnostic function of monitoring the analog output voltages. The user can write additional code to compare the measured readings with the expected values and then take appropriate action. // portion of Sample333.c showing the readback of the analog output // Set up the channel list: a list of channels we want in the order we // want it. for  $(i = 0; i <$  CHANNELS;  $i++$ ) {  $cl[i] = i;$  $fdata[i] = -10.0 + i$ ; // make channels output -10V to // +10V in 1V steps if (fdata[i]  $> 10.1$  ) { // then -5V to +5V in 1V steps fdata[i]  $- = 16.0;$ 

```
 ret = DqAdv3xxWrite(hd0, DEVN, CHANNELS, cl, 0, data, fdata);
    if ((ret = DqAdv3xxWrite(hd0, DEVN, CHANNELS, cl, 0, data, fdata)) 
(0, 0)printf("\nError in DqAdv332Write(), error# = d\n\cdot rerror found = 1; goto finish_up;
     }
     stop = FALSE;
     while (!stop) {
#ifdef _WIN32
        if ( kbhit() ) break;
#endif
         datarcv++;
         Sleep(2800); // wait for conversion to occur
        // use same channel list as before because it's already setup 
        // for what we need
         if ((ret = DqAdv333ReadADC(hd0, DEVN, CHANNELS, cl, rdata, 
afdata)) <0) {
           printf("\nError in DqAdv333ReadADC(), error# = \deltad\n", ret);
            error found = 1; goto finish_up;
 }
```

```
for (i = 0; i < CHANNELS; i++) {
```
 } }

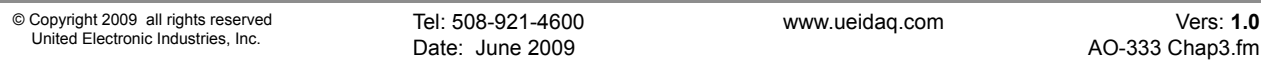

```
 // print data and test lsbit of raw data to make indication
            // '*' that data is fresh
             printf("\n%d: fdata %6f %c", i, afdata[i],
(rdata[i]&0x1)? '*':' ' );
         }
        printf("\n\t\frac{\n}{\n}");
        /* limit the number of loops if TOTALSCANS != 0 */
         if (TOTALSCANS && (datarcv >= TOTALSCANS)) {
            stop = 1; }
     }
```
# **Appendices**

<span id="page-22-3"></span><span id="page-22-0"></span>**A. Accessories** The following accessory items are available for use with the DNx-AO-333 board.

### <span id="page-22-2"></span><span id="page-22-1"></span>**DNA-CBL-62**

This is a 3 ft., 62-way flat ribbon cable with one 62-pin male and one 62-pin Dsub connector. It is used to connect the DNA-AO-333 board to a 62-terminal panel such as the DNA-STP-62.

### **DNx-AO-333 20 Index**

# **Index**

## **A**

Accessories [18](#page-22-0) Accesssories DNA-CBL-37 [18](#page-22-1) Architecture [4](#page-7-3)

### **B**

Block Diagram [4](#page-7-4)

## **C**

Cable(s) [18](#page-22-2) Calibration [18](#page-22-3) Connector, DB-37 [5](#page-8-3) Connectors [5](#page-8-4)

### **F**

Framework High-Level API [7](#page-10-6)

## **J**

Jumper Settings [6](#page-9-2)

### **M**

Manual Conventions [2](#page-5-0) Manual Organization [1](#page-4-2)

## **P**

Photo of DNA-AO-308 board [4](#page-7-5) Physical Layout [6](#page-9-3) Programming ACB Mode [12](#page-16-1) Channel List Settings [11](#page-15-1) Commands and Parameters [12](#page-16-2) Configuration Settings [9](#page-13-2) Configuring Channels [7](#page-10-7) Configuring the Timing [7](#page-10-8) Creating a Session [7](#page-10-9) Data Representation [11](#page-15-2) DMap Mode [14](#page-18-1) Low-Level API [9](#page-13-3) Writing Data [8](#page-11-2)

## **S**

Screw-Terminal Panels [18](#page-22-2) settings clock [10](#page-14-0) Specifications [3](#page-6-2) Support [ii](#page-1-0) Support email support@ueidaq.com [ii](#page-1-1) Support FTP Site ftp //ftp.ueidaq.com [ii](#page-1-2) Support Web Site www.ueidaq.com [ii](#page-1-3)

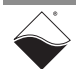